# **Dietisten**

## Werken met het **keteninformatiesysteem**

binnen zorggroep Medrie regio Hardenberg

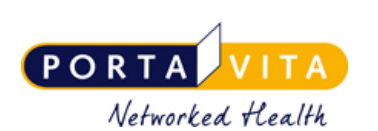

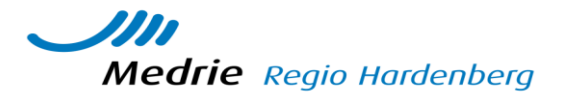

#### **Let op: Alles wat u noteert in het KIS is door de patiënt te lezen, wanneer zijn patiententoegang is geactiveerd.**

- Bij vragen: helpmenu of tel nr servicecenter: 0900 20 20 001, bereikbaar van 8u-17u
- Meer info in de handleidingen van Porta Vita, zie homepage instructies

### 1 – Verwerken aanvraag- de snelste manier

De huisartsenpraktijk heeft een aanvraag gedaan om een voedingsonderzoek uit te voeren bij een patient. Uw organisatie heeft een emailalert gekregen op het algemene mailadres en binnen uw organisatie wordt deze aan de juiste medewerker doorgezet.

- Klik vanuit het homescherm op **Werklijst Alle Activiteiten**
- Kies een item uit de werklijst genaamd **Verwerken aanvraag voedingsadvies**
- Uitvoeren? Klik op **ja**
- Vink aan **Ok, naar invoeren** en klik op **Enter.** U komt nu in het onderzoek voedingsadvies. Rechtsboven via *monitor* is het dossier te raadplegen en de OZISknoppen.
- Vul de velden in.
- Scroll naar beneden en vul evt. **toelichting, afronding consult** aan.
- Klik op **ok, naar homepage**. Uw terugrapportage is klaar, het onderzoek staat nu in het KIS dossier van de patiënt.

2– verwerken aanvraag- eerst dossier bekijken- daarna evt. plannen

De huisartsenpraktijk heeft een aanvraag gedaan om een voedingsonderzoek uit te voeren. U vindt deze aanvraag op de werklijst. Daarover is een emailalert gestuurd naar het opgegeven mailadres.

- Klik vanuit het home scherm op **Werklijst Alle Activiteiten**
- Klik op de **naam van de patiënt**. U komt nu in het overzicht.
- Klik aan de linkerzijde op **monitor.** U heeft nu alle info inclusief de OZIS knoppen.
- Klik aan de linkerzijde op **werklijst**
- Klik op **Verwerken aanvraag voedingsadvies**
- Uitvoeren? Klik op **ja**
- Vink aan **Ok naar plannen**, dan kunt u een onderzoek plannen. Dit verschijnt dan weer op de werklijst en is er dus vanaf de werklijst te benaderen of via het dossier van de pateint (als u eerst op de naam klikt) door aan de linkerkant op werklijst te klikken. (Vinkt u aan **Ok, naar invoeren** en klik op **Enter.** Dan komt u gelijk in het onderzoek voedingsadvies. Rechtsboven via *monitor* is het dossier te raadplegen.)
- Vul de velden in. Gebruik vooral de vrije tekst velden bij "voorlichting" om de POH goed in te lichten wat er aan de orde is geweest. De POH kan het onderzoek volledig nalezen.
- Scroll naar beneden en vul evt. **toelichting, afronding consult** aan. Houd deze tekst beknopt, want dit komt volledig terug in het HIS van de praktijk.
- Klik op **ok, naar homepage**. Uw terugrapportage is klaar, het onderzoek staat nu in het KIS dossier van de patiënt en is door andere zorgverleners in te zien.

#### 3– vervolgconsult

U ziet de patiënt voor de een vervolgconsult. Er is dan geen verwijzing gedaan door de praktijk. U vindt de patiënten die u **reeds heeft gezien via de lijst** medebehandelaar.

- Klik vanuit het home scherm op **Extern medebehandelaar**
- Patiënten met actieve behandeling van: **open de lijst en klik op uw naam**. Een lijst met patiënten die u al ooit in het KIS heeft gezien verschijnt.
- Klik op de **naam van de patiënt.** U komt nu in het desbetreffende dossier
- Klik op **onderzoeken voedingsadvies.** Evt reeds geplande onderzoeken (consulten) vindt u hier ook, deze kunt u hier aanklikken indien gewenst.
- Klik op **invoeren** en de rest wijst zich vanzelf.